# Tutorial of DVD Photo Slideshow

**Produced by ANVSOFT Inc.** 

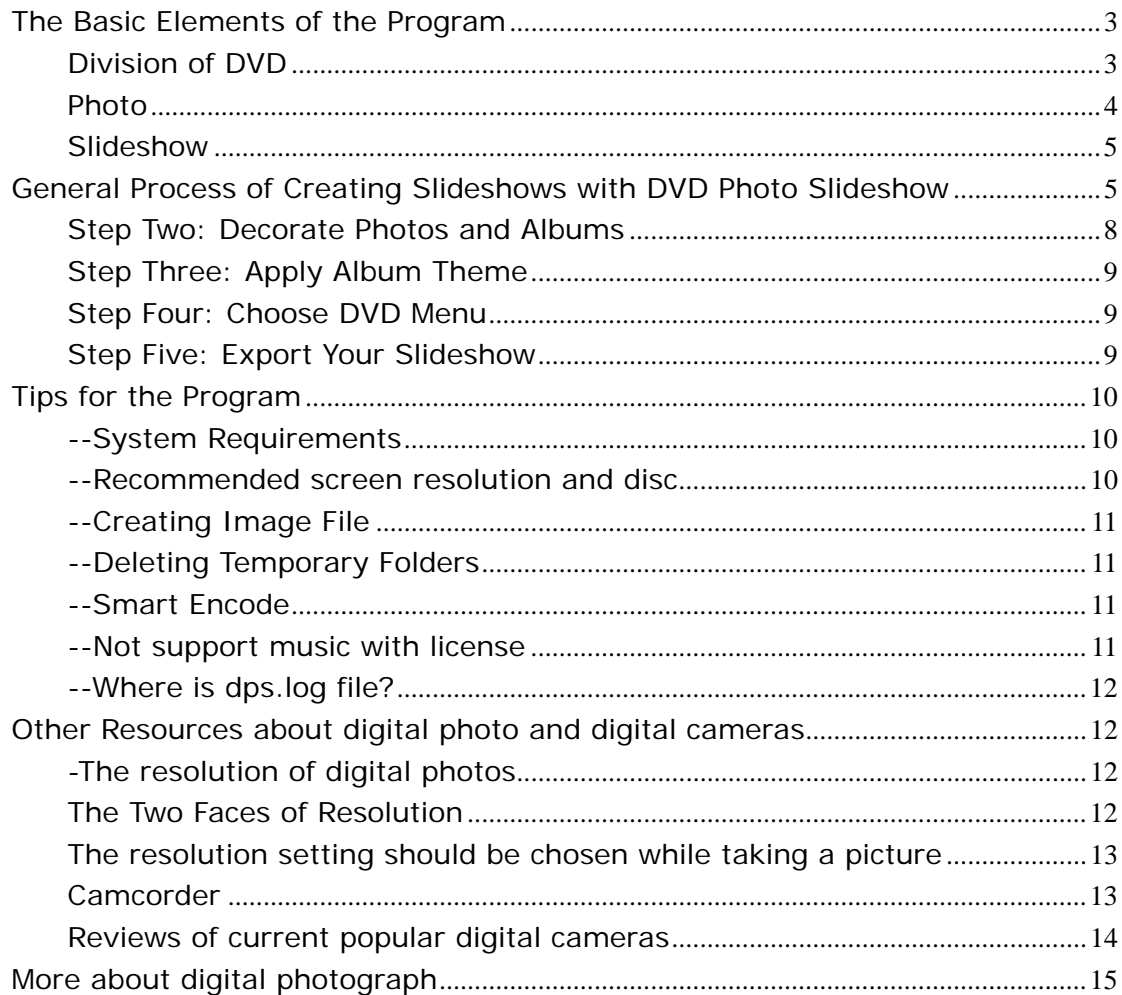

<span id="page-2-0"></span>Welcome to DVD Photo Slideshow. In this tutorial, you can know more about the project elements of the program and other useful resources of creating slideshows. If you want to know more detailed information about creating slideshow, please refer to the user manual or the help document in the program.

# **The Basic Elements of the Program**

DVD Photo Slideshow Professional is for making photo slideshow to DVD. Now, firstly, let's know more about these three basic elements: DVD, Photo and Slideshow.

# **Division of DVD**

DVD is the abbreviation of Digital Video Disc or Digital Versatile Disc. It can hold a maximum of 4.7GB (Normally it can only record a maximum of 4.38 GB information) data and uses MPEG-2 to compress video data. DVD is divided into several categories. Generally, it can be divided into writable and rewritable DVD. **Currently, our program can only support burning slideshows in CD-R/RW, DVD+R/RW and DVD-R/RW discs**. The following is the detailed division of DVD:

# **--DVD+R and DVD+RW**

**DVD+R** is a recordable but not rewritable DVD format and can only record data only once, so if you want to use the disc repeatedly, the disc will not be good choice.

**DVD+RW** is a rewritable optical disc with equal storage capacity to a DVD+R. The data on a DVD+RW disc can be erased and recorded over numerous times without damaging the medium.

DVDs created by a +R/+RW device can be read by most commercial DVD-ROM players, such as Philips, Sony, Hewlett-Packard, Dell, Ricoh, Yamaha and others.

#### **--DVD-R, DVD-RW and DVD-RAM**

**DVD-R** is a recordable DVD format and can record data only once and then the data becomes permanent on the disc. The disc cannot be recorded onto a second time.

**DVD-RW** is a re-recordable format and the data on a DVD-RW disc can be erased and recorded over numerous times without damaging the medium.

<span id="page-3-0"></span>DVDs created by a -R/-RW device can be read by most commercial DVD-ROM players, such as Panasonic, Toshiba, Apple Computer, Hitachi, NEC, Pioneer, Samsung and Sharp.

--**DVD-RAM** discs can be recorded and erased repeatedly but are compatible only with devices manufactured by the companies that support the DVD-RAM format. DVD-RAM discs are typically housed in cartridges.

# **--DVD+R DL and DVD-R DL**

**DVD+R DL** (also called DVD+R9) is a Dual Layer writeable DVD+R. It is recordable but not rewritable.

**DVD-R DL** (also called DVD-R9) is a Dual Layer writeable DVD-R. It is recordable but not rewritable.

The dual layered discs can hold 7.95GB and double sided dual layer (called dvd-18) can hold 15.9GB.

Dual Layer is more commonly called Double Layer in the consumer market, and can be seen written as DVD+R DL or DVD-R DL. **Dual layer** technology is supported by a range of manufacturers including Dell, HP, Verbatim, Philips, Sony, Yamaha and others.

# **--HD-DVD**

It is Short for high definition-DVD, a generic term for the technology of recording high-definition video on a DVD. In general, HD-DVD is capable of storing between two and four times as much data as standard DVD. The two most prominent competing technologies are Blu-ray and AOD.

# **--DVD-ROM**

**DVD-ROM** was the first DVD standard to hit the market and is a read-only format. The video or game content is burned onto the DVD once and the DVD will run on any DVD-ROM-equipped device.

# **Photo**

# **--The supportable format in the program**

JPEG, PNG, TIFF and BMP

# **--The resolution of photo**

Generally, the higher the resolution is, the larger the image file is. With DVD Photo Slideshow, there is no limitation on the resolution of added photos, but no matter

<span id="page-4-0"></span>what resolution added you photos are with , the program will encode the pictures to the fixed resolution, about  $352 \times 240(288)$  for VCD, 480  $\times$  480(576) for SVCD, and 720×480(576) for DVD. (The former one is for NTSC video system and the latter is for PAL system). As we know, the higher the resolution is, the better the image quality is, so DVD output is the best in terms of image quality as well as DVD player compatibility.

# **Slideshow**

Slideshow is a modern concatenation of "Slide Show". A slideshow is a display of a series of chosen images, which is done for artistic or instructional purposes. Slideshows are conducted by a presenter using an apparatus, such as a carousel slide projector, an overhead projector or in more recent years, a computer running presentation software.

With the recent popular slideshow software, you can make use of your photos and videos to make personalized slideshow for a variety of uses, such as gift and business presentation. Our DVD Photo Slideshow is among the easiest-to-use slideshow tools. With our neat program, you can make your slideshow in various formats, such as DVD, VCD, MPEG movie, FLV and AVI movie. That to say, you can not only enjoy your slideshow on TV, but on your PC, website and mobile devices.

# **General Process of Creating Slideshows with DVD Photo**

# **Slideshow**

Generally, creating a slideshow involves a three-step workflow: **Organize**, **Modify** and **Export**.

In DVD Photo Slideshow, you can finish producing slideshow in three steps, more specific, five sub-steps.

# **Step 1: Add and Organize Photos**

Several image formats are supported by the program, including JPEG, PNG, BMP and TIFF. You can create one or multiple albums for your slideshow. Each album can be regarded as a small independent slideshow.

To add photos to the album, you can choose to add one by one, add by multiple choices, add by drag-and-drop and add by batch collect. The previous two methods are common-used in most of software and the following we will give you more details on drag-and-drop as well as batch collect.

#### **--drag-and-drop**

You can finish drag-and-drop with the following three steps:

**1.** Select the resource object you want to drag. Press the left key of mouse and hold on.

**2.** Move the object to the target position. Once you begin to move , you will see a shadow of the selected object move with the moving of the mouse.

**3.** when you move the selected object to the desired position, please release the left key and it will be moved to your desired position.

Actually, in DVD Photo Slideshow, you can adopt drag-and-drop while you adding photos, arranging slide order, setting album thumbnail and adding background music, so it would be more convenient for you to know how to drag and drop. More detailed information is available in the help document in the program.

#### **--Batch Collect**

A **batch** is a group of similar items produced, processed or gathered together and treated as a single unit. When you have a great lot of pictures saved in different subfolders of the same folder on your hard drive and you want to add them to the slideshow without selecting them one-by-one, moreover, you would like each subfolder can be an individual slideshow, then please choose "Batch Collect" to help you do this conveniently.

Right-click on the **Album Toolbar** or **Album List** to select "Batch Collect" in the pop-up menu and then you will view a pop-up window for your batch collect.

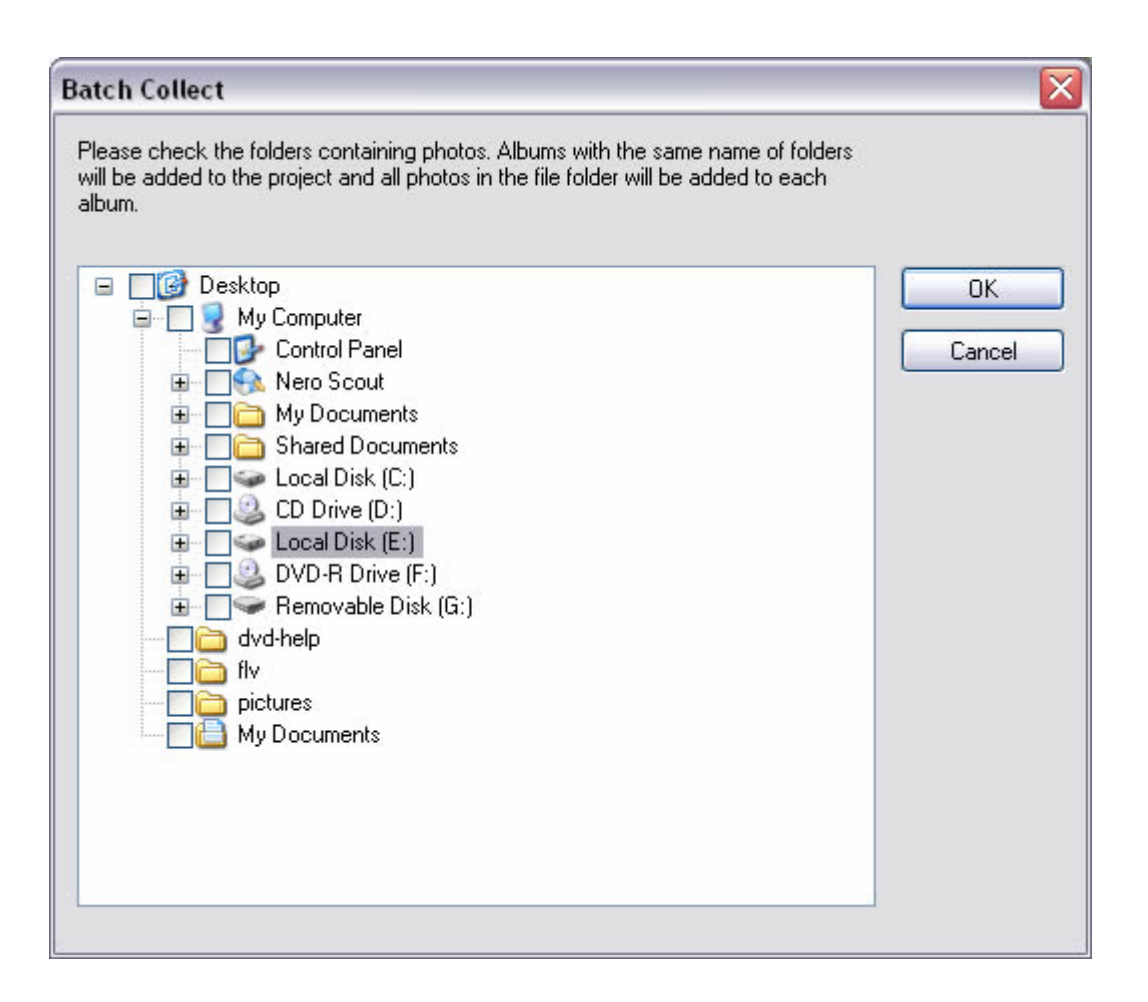

Check the folder which contains all the subfolders of pictures and then click **Ok** button and all the subfolders in your checked folder will be created as an album with the same title as the file name of the subfolder.

After finishing adding photos, it's time to organize them in your desired way. The first step should be sorting pictures.

# **--Sort Pictures**

In DVD Photo Slideshow, you can sort your pictures simply by drag-and-drop them in the slide panel. You can also sort pictures according to different criterion, such as file name, file size and file date. If you want to sort pictures in this way, please firstly choose to view your added pictures in Details mode.

--Select **Details** in the drop-down menu after you click the **More** tab in slide toolbar. --You can see that all detailed information of added pictures are displayed, including Number, Name, Size, File Date, Dimensions and Path. Click any of this and the photos will be displayed according to its criteria. After you finishing sorting, you can choose **Thumbnail** in the drop-down menu of the **More** tab to return to the previous view mode.

# **--Auto Exposure**

Because of the light condition when you take pictures, you pictures may in unbalanced exposure. You can check Auto Exposure option in our program to adjust <span id="page-7-0"></span>the exposure of the selected photo. Another way for you for solve this problem is to make use of some other image tool, such as PhotoShop to modify your pictures and then save them.

# **Step Two: Decorate Photos and Albums**

Now, let's go to the next step, also the most import step in photo organization: Decorate your photos by transition effects, music, text, art clips and subtitles.

# **--Transition Effects**

Transition refers to the visual way in which the previous slide disappears and the next appears. With transition, you can make your whole slideshow play more smoothly. More than 300 transition effects are available in the program. However, you can choose to apply no transition to the album by clicking N/A in the Transition&Music window.

# **--Transition Subset**

Here, we provide transition subset feature for the demand of using only several desired transition effects to the whole album randomly. Click Subset in the Transition&Music window and then select you desired effects in the pop-up window. After your selection, please click Randomize to apply these effects to the current album randomly.

# **--Time Line**

The main function of time line is to show the sync of the slideshow duration and audio slideshow. Making use of time line, you can control the duration of slideshow and audio exactly.

As we mentioned before, you can add background music by drag-and-drop. Firstly, please click Add to add your desired music to the album and then drag and drop it onto the slide or transition which you want the music start from. You will find the time line will start from here.

# **--Fade in & Fade out**

This option is quite useful when you add several music clips to the album. Check this option to make transition of clips more smoothly.

# Loop Audio

When you just want to use one background music file in the album, you can check this option to make the added audio play repeatedly until the end of the album. However, pay attention that the option can just make you loop the audio for the current album not for the whole slideshow.

#### <span id="page-8-0"></span>**Step Three: Apply Album Theme**

Album theme can determine the overall visual appearance of the album. Actually, you can make use of album theme to emphasize the theme of your album. We provides theme for various festivals and important days, so you can find a proper one to make your album more animated.

# **--Titles and Credits**

With our program, you can not only apply album theme but add titles and credits to your album. A variety of motion effects are provided for you to apply to titles and credits.

#### **Step Four: Choose DVD Menu**

This step is designed for the demand of outputting slideshow in professional DVD mode. Although you cannot design the DVD menu here, you can still customize the menu by changing background image, adding background music and adjusting onscreen texts.

#### **--Menu Navigator**

Menu navigator is used to control the playback order of albums in the slideshow. You can choose to play the current album repeatedly or play the next album.

#### **Step Five: Export Your Slideshow**

DVD Photo Slideshow let you output your slideshow in various format, such as DVD, SVCD, VCD 2.0, MPEG, FLV and AVI.

--DVD, SVCD and VCD 2.0

If you have a DVD burner and want to play to play your slideshow on TV, please choose DVD as the output format. The image quality of DVD is the best among DVD, SVCD and VCD 2.0. But to encode your slideshow in DVD/SVCD/VCD 2.0 format may need more time than to encode in MPEG, FLV and AVI. Since this format needs the program to encode the slideshow in MPEG-1 (for audio) and MPEG-2 (for video) format, which is larger in file size than MPEG-4 (MPEG Movie).

### **• Create Image File**

When you want to burn the slideshow onto the disc, but your DVD burner is not recognized by the program, except changing some technical setting, you can also <span id="page-9-0"></span>choose to just create image file with the program and then burn the slideshow image file with some other burning software, such as Nero. You can know the detailed information about this in the third part of this tutorial.

# --MPEG Movie

If you want to upload your creative slideshow to YouTube and MySpace or to import your slideshow to some mobile devices, such as iPod, PSP and mobile phones, you can choose MPEG Movie or YouTube Uploadable Movie as the output format. For YouTube, MPEG-4 movie with resolution of 320×240 is the best uploading format. But please pay attention that DVD menu is not available in this format.

# --FLV Movie

This format is for those people who want to share their slideshow on their own website. Choose FLV Movie to output your slideshow in .flv format which is also supportable by YouTube and MySpace. After encoding, you can insert the FLV file into your webpage.

#### --AVI Movie

If you want to enjoy your slideshow anywhere, you can choose AVI as the output format and import your creative works to your MP4 player.

# **Tips for the Program**

The following are some useful tips on making slideshows with DVD Photo Slideshow.

# **--System Requirements**

Intel Pentium III 800M HZ Processor and above Microsoft Windows 98, ME, 2000, XP and Vista 256 MB of RAM (above is recommended) 200 MB of available hard drive space for program installation DVD-R/RW or DVD+R/RW drives for burning DVD Windows-compatible sound card (recommended) TV connected to DVD player (recommended)

# **--Recommended screen resolution and disc**

1280 ×1024 DVD+RW/DVD-RW

# <span id="page-10-0"></span>**--Creating Image File**

When you encounter some problems in DVD burning, you can choose to create image file of the slideshow and then burn with other burning software. You can do this by the following steps:

- 1. Click **Burn Disc** tab and come to the burning window.
- 2. After you finish setting all the technical parameters, select **Image Recorder** in the DVD/CD recorder options or check **Create Image File** option. Then you will be asked to choose a folder to save the image file.
- 3. Click **Burn Now** to start burning.
- 4. After burning, you can use other burning software, such as Nero, to burn the slideshow onto disc easily.

# **--Deleting Temporary Folders**

A temporary folder will be created automatically once you start a new project. When you choose to simulate burning, the output MPEG-2 file of your slideshow will be saved here by default. You can choose **Explore Temporary Folder** in **File** menu to view the mpeg file conveniently. Each album in your slideshow will be encoded as an individual MPEG file.

This method is useful when you encounter some burning errors. You can do this by choosing **Options** in **View** menu. After you see the default album setting window, please click **Remove All Temporary Folder** button. You can also delete the temporary folder manually.

# **--Smart Encode**

In DVD Photo Slideshow, in order to save time, Smart Encode is adopted. The Smart Encoding means the program will only re-encode for those part which you have modified when you burn the same project. But this also may cause some problems when you encounter problems with the project. So it would better for you make modifications for the part with problem and then let the program re-encode and the problem may be solved.

# **--Not support music with license**

The current version supports mp3, wma and wav format music. Please do not use any music with license because this program does not support any encrypted music files. For example, most iTunes files are encrypted, hence our program could not open it. But the program provides sound recording function which may be helpful. If <span id="page-11-0"></span>you can play the iTunes music file on your computer, you can use the recording feature to record the music and then add these music files to the slideshow.

# **--Where is dps.log file?**

The log file records all the operations you have done in the program. When you encounter some problems, just send this log file to our technical support staff and this may help us fix the problem more quickly and exactly.

This log file always is located in the temporary folder of the program. Normally, it is in C:\Documents and Settings\Administrator\My Documents\ DVD Photo Slideshow Professional\dps.log.

# **Other Resources about digital photo and digital cameras**

With the development of the technology, people have more and more devices to take photos conveniently, such as camcorder, digital camera, cellular phone with camera, etc; moreover, the above devices are no longer need any roll films as the ordinary camera, and they help people store their sweet memory on their PC. Then, with the help of some photo editing software, the photos can be made into photo slideshow, which shows the photos in a brand new way.

# **-The resolution of digital photos**

In the digital world, "inches" don't exist, only pixels do. A pixel (short for "picture element") is the smallest unit in a computer image or display. Every image on your computer is made up of a colored grid of pixels. Digital images contain a fixed number of pixels per inch. You can increase the dpi (and therefore the resolution) by decreasing the dimensions of the photograph. For instance, if you have a photograph taken with a digital camera that is 1800 by 1200 pixels with a resolution of 72 dpi, you could obtain a 300-dpi resolution by decreasing the photo to a 6-by-4-inch size.

# **The Two Faces of Resolution**

There are two basic ways the term resolution is used. One refers to the pixel count of an image. An image with lots of pixels is often called a "high resolution" image. But in other contexts, resolution refers to the density of pixels in a given linear area such as an inch. This "density" is expressed as ppi (pixels per inch) or dpi (dots per inch) and this density number is embedded invisibly in a bitmap image, as an instruction to output devices, such as a printers.

# <span id="page-12-0"></span>**The resolution setting should be chosen while taking a picture**

It depends on what you want to do with the picture. Do you want to e-mail it to friends, post it on a Web site, make it your computer's wallpaper, print it as a 4" x 6" photograph, or create a poster-sized print? If you want to view the pictures on a computer monitor (such as those you send by e-mail or post to the Web), a low pixel-count setting is perfectly adequate. Because most people view images on monitors that display only 800 x 600 pixels, a low pixel-count image, such as a 600 x 400 photograph, will fill up most of their screen without running off the edges. A low pixel-count setting will also reduce the file size of the image and reduce time it takes others to download or display your image.

Printers, however, can print at much higher resolution than a typical computer screen. Images that you intend to print should be captured at a higher pixel-count setting.

- For a 2" x 3" print, the image dimensions should be 400 x 600 pixels minimum
- For a 4" x 6" print, the image dimensions should be 800 x 600 pixels minimum
- For a 5" x 7" print, the image dimensions should be 1000 x 1400 pixels minimum
- For an 8" x 10" print, the image dimensions should be 1600 x 2000 pixels minimum

If you are not sure what you want to do with your pictures the moment when you take a picture, to be safe, it's a good idea to set your camera to the highest resolution setting. You can always reduce the pixel-count of your image later for e-mailing or web publishing.

**[\(http://www.fotofinish.com/resources/centers/photo/resolution.htm](http://www.fotofinish.com/resources/centers/photo/resolution.htm) )**

# **Camcorder**

Camcorders, or video camera-recorders, have been familiar for nearly 20 years to people. They can be used everywhere, such as school plays, sports events, family reunions and even births! When you go to a popular tourist spot, you are surrounded by them. Camcorders have really taken hold in many places, and this is because they are an extremely useful piece of technology that you can own for under \$300 (or more than \$100,000).

# **A brief introduction of camcorder**

<span id="page-13-0"></span>Generally speaking, a typical camcorder contains following two basic parts:

--A camera section, consisting of a CCD , lens and motors to handle the zoom, focus and aperture.

--A VCR section, in which a typical TV VCR is shrunk down to fit in a much smaller space.

The function of the camera component is to receive visual information and then interpret it as an electronic video signal. The VCR component is exactly like the VCR connected to your [television ,](http://electronics.howstuffworks.com/tv.htm) which receives an electronic video signal and records it on video tape as magnetic patterns (see [How VCRs Work f](http://electronics.howstuffworks.com/vcr.htm)or details).

A third component, the viewfinder, receives the video image as well, so you can see what you're shooting. Viewfinders are actually small, black-and-white or color televisions, but many modern camcorders also have larger full-color LCD screens.

Based on all these elements, digital camcorders have an added component that takes the analog information the camera has gathered and translates it to [bytes o](http://electronics.howstuffworks.com/bytes.htm)f data. Instead of storing the video signal as a continuous track of magnetic patterns, it records the picture and sound as 1s and 0s. Digital camcorders are so popular just because people can copy 1s and 0s very easily without losing any of the information they've recorded. Analog information, on the other hand, "fades" with each copy -- the copying process doesn't reproduce the original signal exactly. Video information in digital form can also be loaded onto [computers ,](http://electronics.howstuffworks.com/pc.htm) where people can edit it, copy it, [e-mail](http://electronics.howstuffworks.com/email.htm) it and [manipulate it](http://electronics.howstuffworks.com/video-editing.htm) .

CCD: the sensor in the camcorder and it is used to measure light with a half-inch (about 1cm) panel of 300,000 to 500,000 tiny light-sensitive diodes called photo sites.

How VCRs Work: VCR started to develop and popularize in the 1970s and 80s and it is a milestone in the history of the TV. For the first time, it gave people control of what they could watch on their TV sets. Prior to the VCR, there was no such thing as a video store. The other interesting thing about VCRs is how incredibly intricate and interesting they are inside. They are certainly the most complex mechanical systems most people own outside of their automobiles, yet VCRs can cost as little as \$75! There are motorized tape loading and ejection systems, complex motorized tape paths, drum-mounted rotating read/record heads. Thus, to some extent, VCRs really are neat inside!

#### **Reviews of current popular digital cameras**

There are five types of digital cameras in current market:

<span id="page-14-0"></span>--Entry-level -- Basic digital cameras with few features and limited image quality. Priced from \$50 - \$200.

--Deluxe point-and-shoot -- These cameras offer more controls and produce better images than entry-level ones do. Priced from \$200-\$400. Printing is limited to 4x6 inches.

--Professional lite -- Features, quality, and ease of use make these cameras ideal for many different jobs, ranging from graphic and Web design to insurance and real estate. Priced from \$300 - \$800.

--Professional -- The best of digital cameras, producing images that meet or exceed the quality of film. Priced from \$1500-\$60,000.

--Gadget -- Toy cameras, and cameras that are built into computers. Priced from \$10 - \$200.

For more please visit:<http://www.dpreview.com/reviews/>

# **More about digital photograph**

# **--Why is the photo so big on the computer, but when it prints, it's a lot smaller?**

Generally speaking, the photo was taken at a high resolution setting on the camera. When you open it with some application such as Photoshop, it may look pretty large. The file's physical dimensions, however, maybe only something like 3"x5", which is what the printer will output. A lower resolution setting will result in a smaller size on the monitor, but the same physical size when the photo prints. Its quality will not be as good as a photo taken at a higher resolution setting, however.

An image's resolution is measured in dots per inch, or pixels per inch in the digital realm. Since a monitor never displays more than 72 dpi (dots per inch), photos that will never be used in print (such as for the Web or PowerPoint) are better saved down to 72 dpi from higher resolutions. You'll have a smaller file size and the files will load more quickly.

To see a file's physical size and resolution, open it in Photoshop and under the "Image" menu, go to "Image Size". It will bring up a window that will allow you to view and adjust the photo's physical size and resolution.

# **--How do I transfer images?**

The medium defines the ways you can transfer images from the camera to the computer. You can either connect the camera directly to a computer using a cable or you can remove the card or disk from the camera and pop it into a special drive. After downloading the images, erase the camera's storage medium, and you're ready to take more pictures.

Serial connections are very slow and require special software to download the images. Serial cables came with all the older cameras. They are plugged into the printer or modem port of the computer.

USB (universal serial bus) is a faster replacement for serial. If you are planning on using USB, you can look at the outside of the camera box for the USB symbol. Just plug the camera in and out of the USB port while the computer and camera are turned on, and open a photo application like iPhoto to download and view your pictures.